## **HP Officejet Pro X551 DW Printer Setup - WINDOWS**

These instructions are for PC computers. Mac computers will automatically detect the printer on the network and configure print drivers. The images below were on a computer with a Windows 7 operating system. Your screen may look different, but the steps are the same.

To setup the printer on a PC computer, you'll need the USB stick located on the printer table.

## **Instructions**

- 1) Get the USB stick on the printer table and plug it into your computer.
- 2) Open the **HP Officejet (color) folder** and double-click on **"OJX551\_DW\_Basicx64\_188"**. **If prompted to allow changes, say "Yes"**. Files will extract.
- 3) When you see the screen below, click "**Continue**".

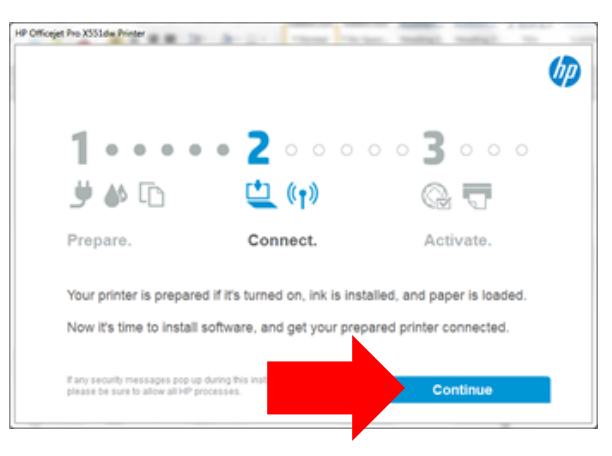

4) Click on the "**Connect to a new printer**" link.

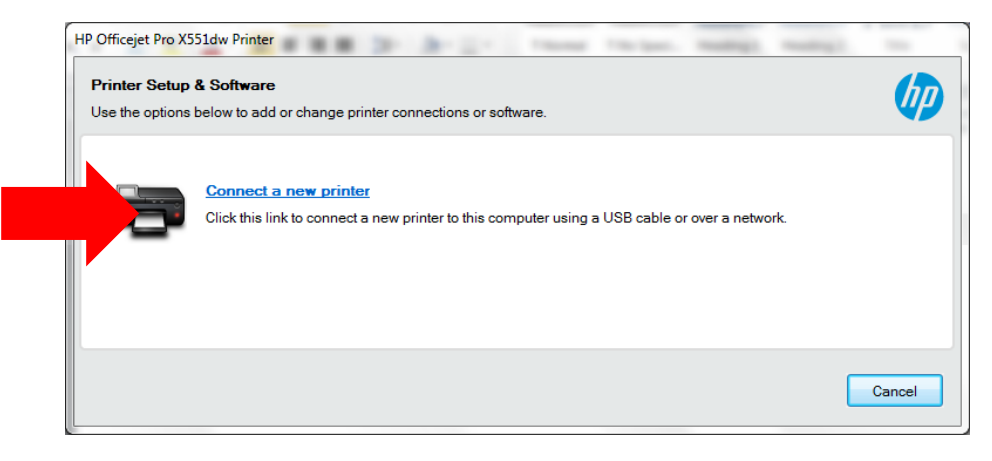

5) Strange as it may seem, choose "**Wired Network**". Trust me\*.

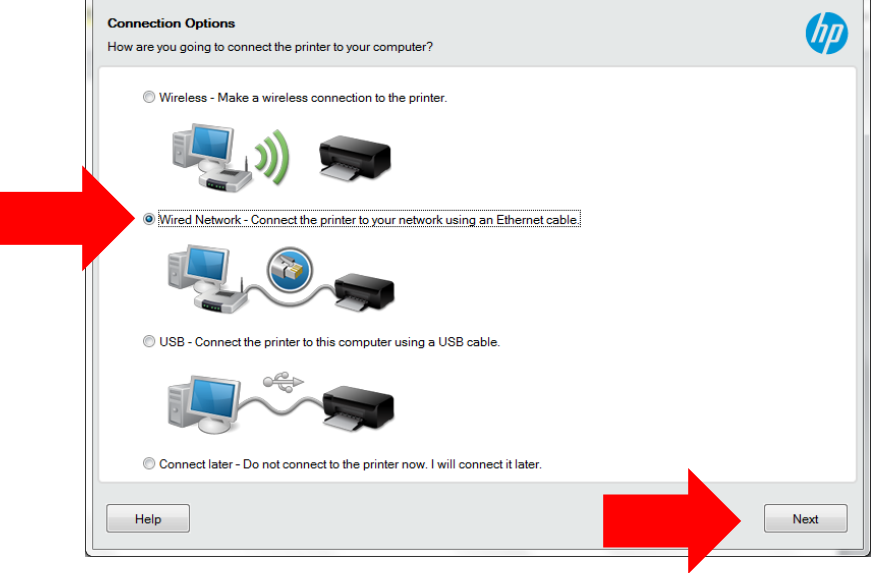

\*If you must know, it's because you are not connecting to the printer wirelessly. Your computer is connected to our network via a wireless access point, but the printer is wired into the network via an Ethernet cable.

6) When the Ethernet Connection screen shows, click **Next**.

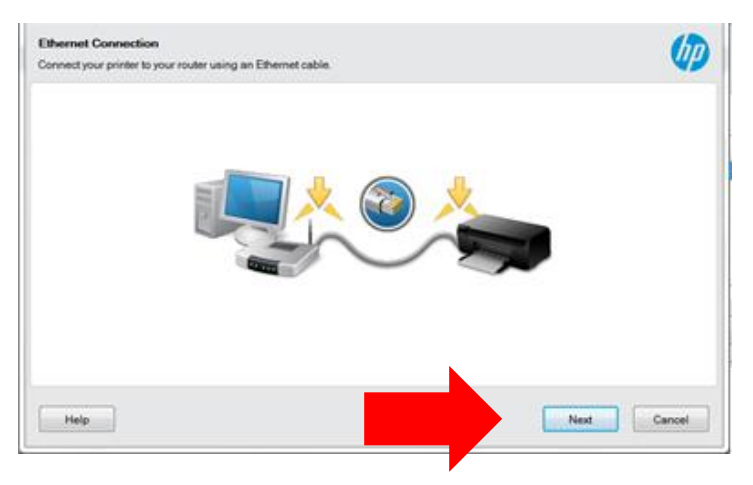

7) Make sure **HP Officejet Pro X551dw Printer** is highlighted and click **Next**.

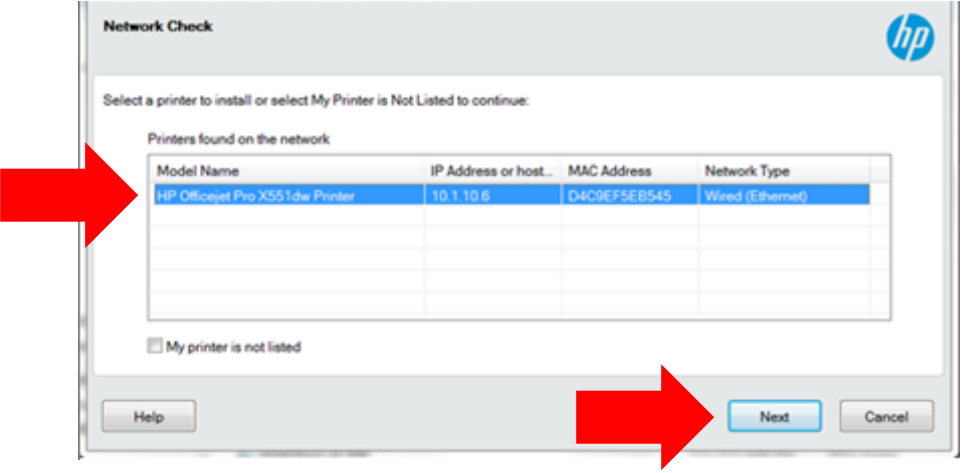

8) You'll be asked for some information about the printer. We haven't figured how to avoid these questions, so answer "**In a business with 9 or fewer employees**" and enter "**21701**" as the zip code.

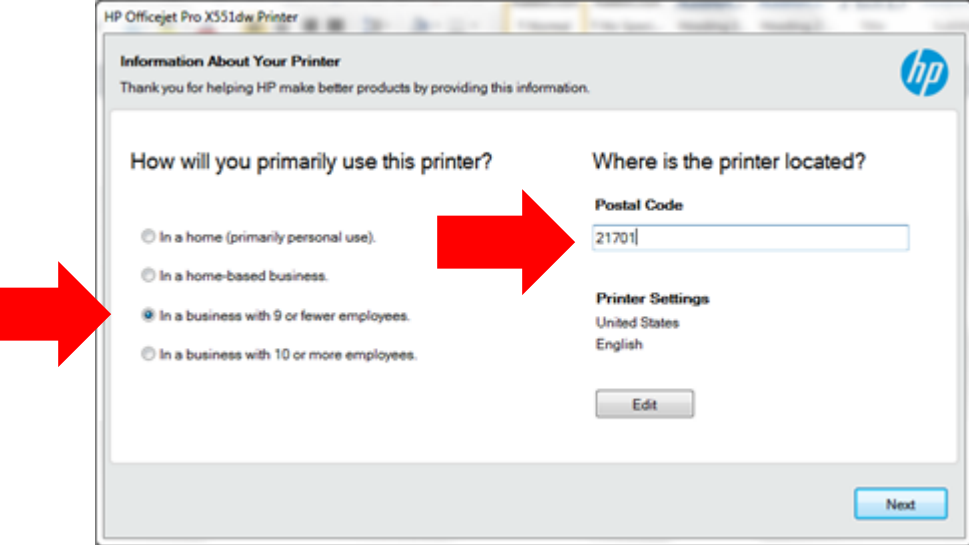

9) You'll be asked to register the printer – as if you're the only user of this printer (which, of course, is not the case). Click "**Skip without activating**" (lower left)

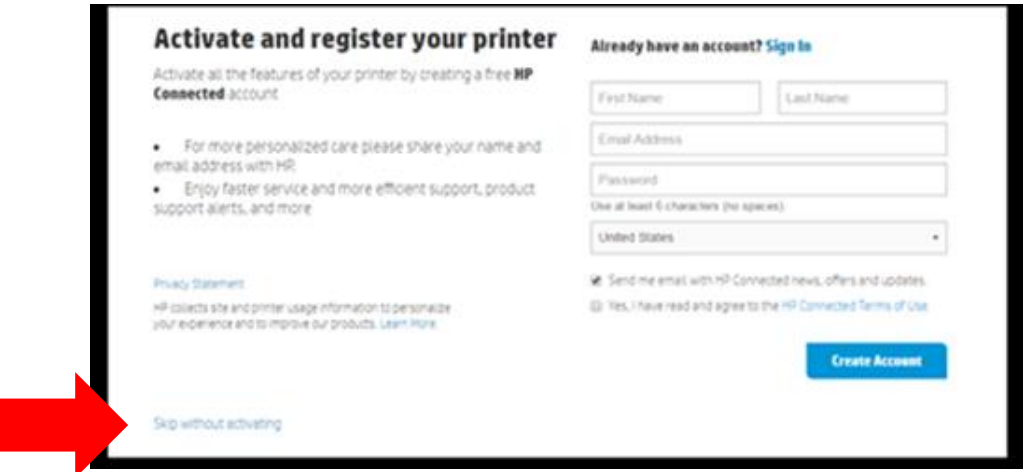

10) All done. Click "**Finish**"

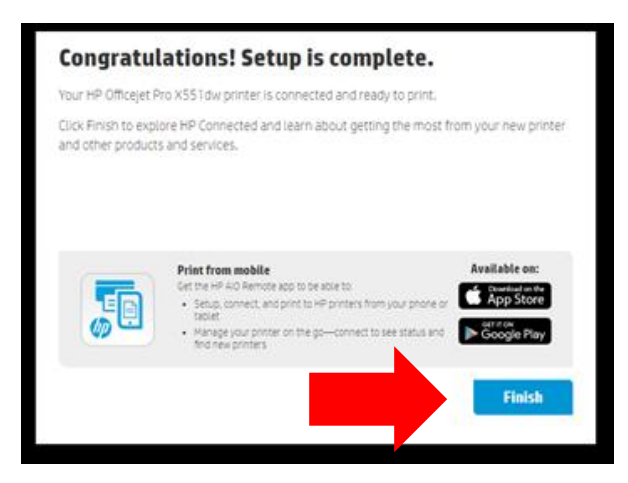